# How to complete the manager declaration and upload the appraisal

Document author: Nurse Coordinator Professional Development Authorised by: Nurse Director Policy & Practice 2DHB Issue date: 11/09/2023 Review date: 31/08/2024 Date first issued: 2020 Document ID: ePort8

The first page of these instructions is a reminder of how to get to your ePortfolio. If you are familiar with this please go to page 2.

## Accessing eLearning and the ePortfolio

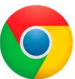

Please use Google Chrome to access your portfolio. Other browsers including Microsoft's Internet Explorer or Edge are not currently compatible.

The ePortfolio is accessed through the Hutt Valley eLearning site, Ko Awatea. There is no separate login.

### Step 1:

web address:

https://koawatealearn.co.nz/

Te Whatu Ora Pümanawa <a>Heartbee **APEY TRIKE A** 

Welcome to

**LEARN** 

#### Step 2:

Click on the Ko Awatea LEARN elearning logo (see image right).

Login using your Ko Awatea username and password.

If you are unable to login please contact the elearning Coordinator for assistance, training@huttvalleydhb.org.nz

From the Hutt Valley intranet page, navigate to Ko Awatea LEARN. See image

Alternatively, and if logging in from a home computer, you can use the following

(right) for guidance. You can use either option highlighted in yellow.

#### Step 3:

Select the PDRP/ePortfolio button under Quick Links.

If you have not used ePortfolio before it will ask you to enrol in the course. Click the enrol button when prompted.

Kia ora ..........<br>Welcome to your Hutt Valley eLearning dashboard

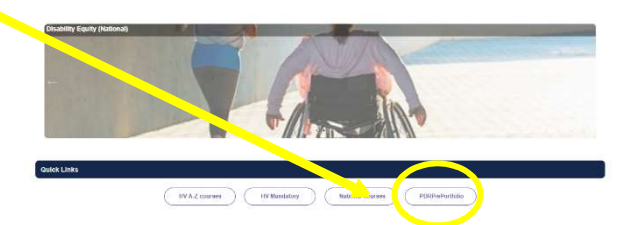

### Step 4:

Welcome to the gateway. If this is your first time accessing the ePortfolio, we recommend you read through the guides for completion of an ePortfolio under the heading Creating your ePortfolio.

To move through the gateway into your ePortfolio homepage please click the link under Quick Link to Mahara.

#### Quick Link To Mahara

If you have already read through the information in the course and you just want to quickly access Mahara and your portfolio click on this link

PLEASE NOTE: There are known issues with accessing ePortfolios from home or work when using Internet Explorer/ Edge as your browser. Please use Chrome instead!

#### Step 5:

As a manager you should already be an administrator of your ward/department group. If not please contact the Nurse Coordinator Professional Development for assistance.

## How to complete the manager declaration and upload the appraisal

#### Step 6:

There are two ways to access the ePortfolio that has been shared with you.

- 1) Follow the link in the automated email you received.
- 2) Type part of the nurse's name in the "Search for people" box at the top of the page.

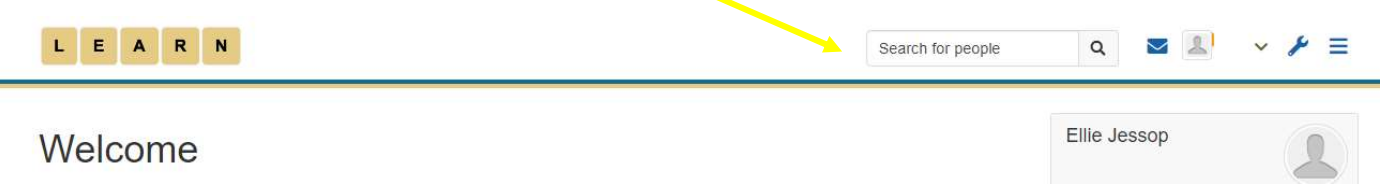

#### Step 7:

From the search results select the name of the correct nurse. If the name has not appeared – please check spelling, and/or try searching by another part of the name.

#### Step 8:

Once you have found the nurse, you'll see three sections "about me" "X's portfolios" and "X's groups" as in the image (right).

You should be able to see the nurse's portfolio in the appropriate section.

If you cannot see their portfolio, check you are using Google Chrome as your internet browser. If you are using Google Chrome, and you still cannot see their portfolio, then the nurse has not shared it with you correctly. They can use ePort11: How to share your portfolio.

## **About me**

First name: Ellie Last name: Jessop Town: Wellington Country: New Zealand

## Ellie Jessop's portfolios

Ellie Jessop Designated Senior Nurse Portfolio 2023 (5 pages)

## Ellie Jessop's groups

#### Step 9:

Once you are in the ePortfolio use the arrow or drop down box to move to page 1 for the Manager Declaration.

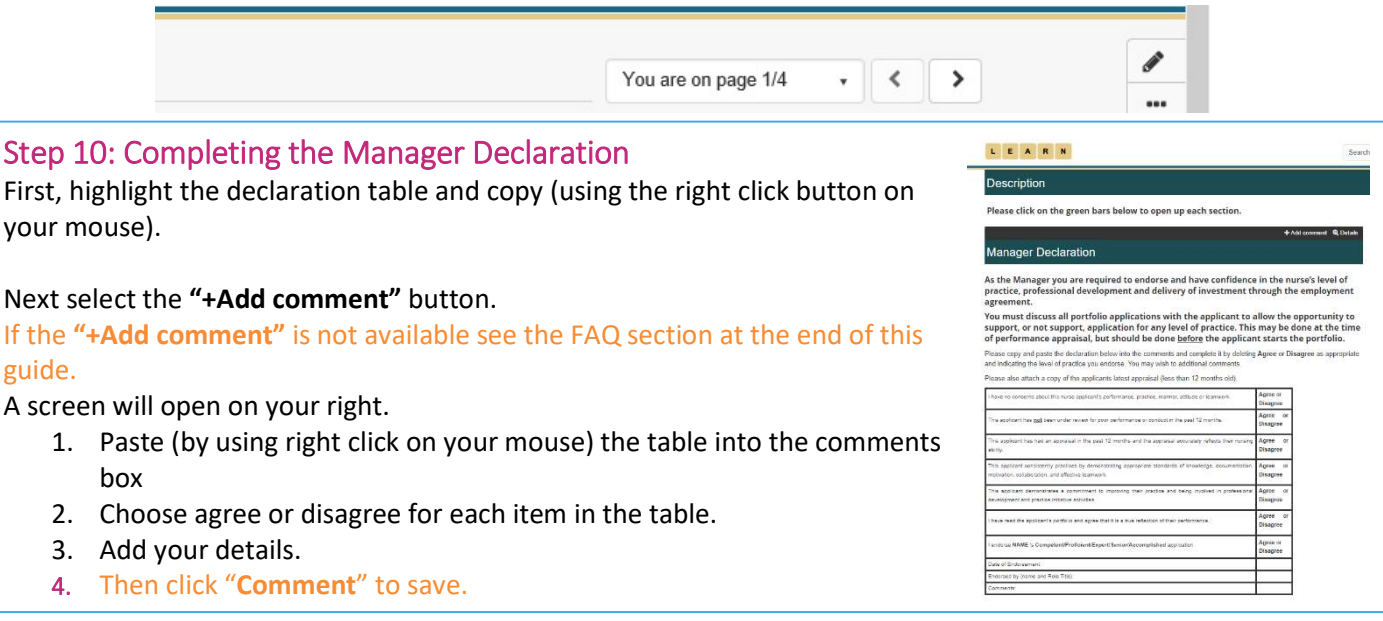

## How to complete the manager declaration and upload the appraisal

### Step 11: Upload the Performance Appraisal / Mo Tātou

On the right of your screen you will see the Performance Appraisal / Mo Tātou box. Select "+Add comment"

A window will open from the right. Select "Choose file" and find the applicant's signed and dated performance appraisal / Mo Tātou.

To save, click "Comment"

You have now completed the Manager declaration and uploaded the applicant's performance appraisal.

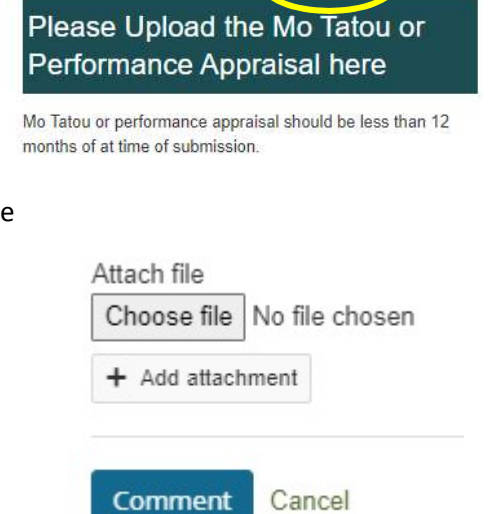

+ Add comment Q Details

### FAQs:

#### I cannot see the "+Add comment" button – what do I do?

- 1. Ensure you are using Google Chrome internet browser when accessing the portfolio.
- 2. Select the magnifying glass icon in the top right corner of your screen as shown in the image below. The "+Add comments" button should now appear.

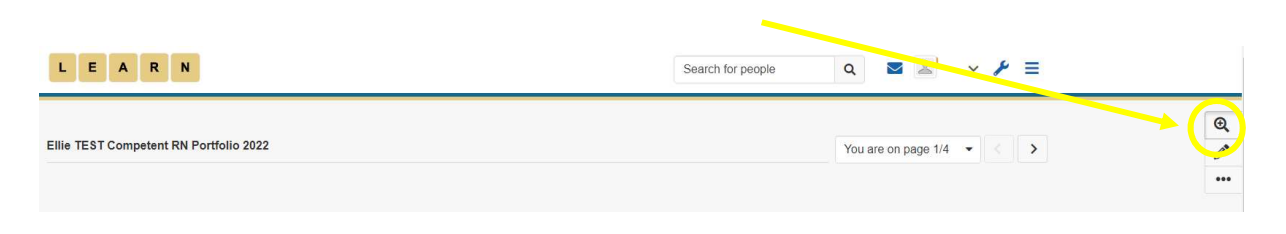

If you find that a correction is needed on this 'How to…' guide please contact the Nurse Coordinator Professional Development.